# **10 Okno Udělané/Potvrzené**  dále jen **10 Okno Worked/Confirmed**

# **Více než 85% všech statistik je vytvořeno na místě"**

David Mitchell

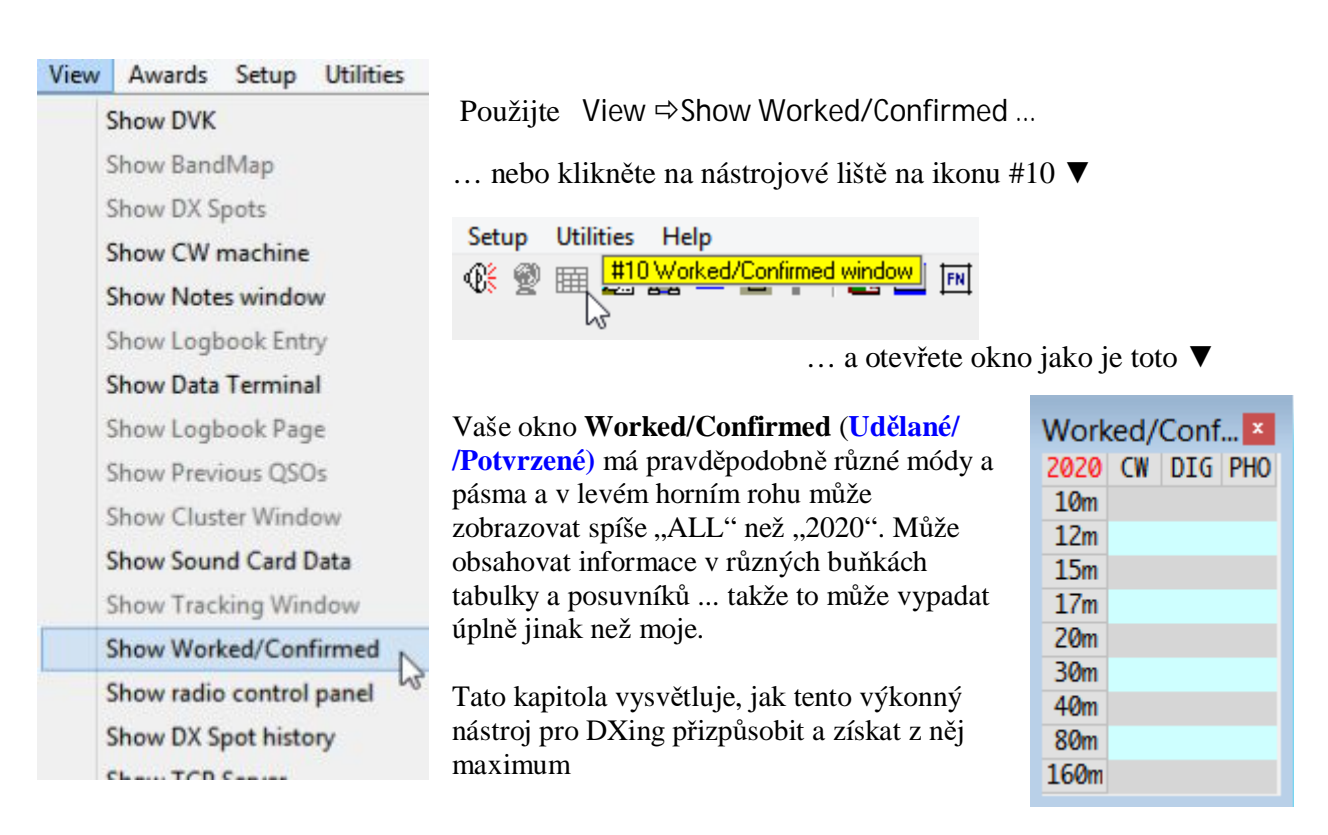

## **10.1 Síla okna Worked/Confirmed**

Okno **Worked/Confirmed** na první pohled ukazuje, jaké kombinace pásem a módů ("sloty") byly vyplněny pro DXCC entitu, kterou právě zaznamenáváte, nebo (po kliknutí na QSO ve vašem deníku) tu, se kterou jste pracovali a uložili ji dříve.

Okno se vyplní, jakmile je v poli **Call** ve vstupním okně deníku rozpoznaný prefix, pokud tato konkrétní entita ještě nebyla uložena - což znamená, že je to nová, zajímavá informace pro DXera!

Okno je jako kontrolní seznam násobičů v multimódovém contestu.

#### Logger32 Version 4 User Manual

Předpokládejme například, že vidím spot pro C31LK zvýrazněný na mé UDP BandMapě, když monitoruji FT8 na 10 m. Zvýraznění mi říká, že jsem s Andorrou na 10m na digitálu nepracoval. Pracoval jsem s Andorou na jiných horních KV pásmech? S kým jsem pracoval a jakými módy? Kliknutím na spot C31LK na UDP BandMapu Logger32 řeknu, aby odeslal zprávu "reply", což spustí JTDX, aby ho zavolal, když dokončí QSO nebo volá CQ ... a vložil svou značku do pole Call ve vstupním okně deníku… a vyplnil okno Worked /Confirmed s informacemi o QSO s Andorrou v mém deníku ▶

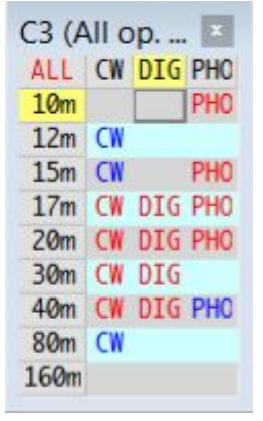

Zatímco počítač trpělivě čeká, až přijde řada na volání C31LK, já využívám příležitosti k přezkoumání odpovědí na tyto a další otázky.

Když se podívám na řádek 10 m v okně Worked /Confirmed, červené "PHO" mi

nejprve říká, že jsem pracoval s C3 na jednom z fone módů na 10 m - téměř jistě SSB, protože jsem udělal jen hrstku AM a FM QSO. Červený text mi říká, že byl potvrzeno alespoň jedno z mých 10m fone QSO s C3 - jinak by to bylo modré, což znamená, že jsem v tomto slotu pracoval s C3, ale neobdržel (zatím!) potvrzení. Takže vím, že jsem schopen pracovat s Andorrou na 10 metrech, pokud se cesta otevře ... a dnes se díky slabým signálům FT8 zdá, že mám šanci.

Když se nyní podíváme do sloupce DIG, červené buňky "DIG" znamenají, že jsem pracoval a mám potvrzeno C3 na 17, 20, 30 a 40 metrů pomocí digitálních módů - možná FT8, FT4, JT65, RTTY, PSK nebo ... Pokud na tom záleží, mohl bych překonfigurovat okno Worked /Confirmed tak, aby se pro každý mód zobrazoval samostatný sloupec, možná jen RTTY, pokud honím RTTY diplom, přičemž zbývající digimody jsou seskupeny do konsolidovaného sloupce **DIG**.

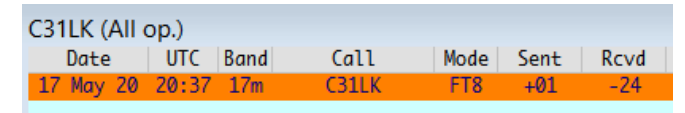

◀ Okno Předchozích QSO mi říká, že jsem s C31LK už jednou pracoval, na 17m FT8 před několika měsíci: byl u mne silný (poslal jsem mu

+1 dB), ale jeho report -24 dB naznačuje, že jsem tam byl sotva čitelný. Možná má z města vysokou hladinu šumu ... nebo možná FT8 provozuje s docela velkým výkonerm. Ať tak či onak, moje šance na dosažení 10 m vypadají mizivě. Na druhou stranu již potvrdil QSO na LoTW, takže pokud to dnes zvládneme, můžeme oba očekávat rychlé potvrzení. Zbývá mi tedy zvážit, zda investovat mnoho času a úsilí do vytvoření 10m FT8 QSO s ním dnes, nebo pronásledovat jiné výplně slotů, které se objevují na mých BandMapách.

Když se vrátím do okna Worked /Confirmed, kliknu na jednu z prázdných buněk v tabulce a rychle se podívám na všechna svá spojení C3 - 59 z nich podle titulku okna, které se objeví ▼

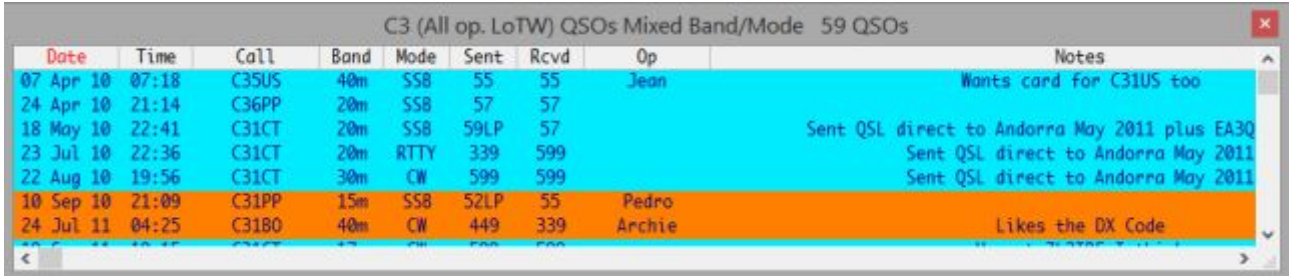

V Andoře je zjevně několik aktivních HF DXerů, takže pokud to s C31LK nezvládnu, není vše ztraceno: mohou se objevit další C3. V průměru udělám asi 6 andorrských QSO za rok.

#### Logger32 Version 4 User Manual

Kliknutím na "All" v levém horním rohu okna Worked /Confirmed se přepne na "2020" a zobrazí se informace o QSO C3, které jsem měl právě letos ▶

Jsou zaplněny 4 sloty, takže v roce 2020 jsou dosud uložené (a potvrzené!) alespoň 4 C3 QSO. Kliknutím na prázdnou buňku se zobrazí seznam ▼

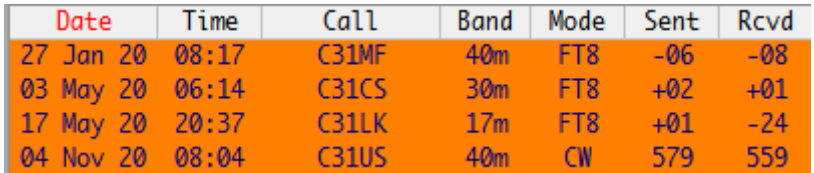

4 QSO se 4 různými C3 na 3 KV pásmech a 2 módech… hmmmmm…. Mezitím signál C31LK zmizel, aniž bychom udělali QSO. Takový je život! Pronásledování jsem si užil, ale výzkum, který zaměstnával můj mozek, zatímco počítač dělal své. Doufejme, že příště budeme mít více štěstí. Zajímalo by mě, jestli má C31LK Worked /Confirmed ZL na 10 m/FT8?

## **10.2 Konfigurace okna Worked/Confirmed**

Jako obvykle v Logger32, kliknutím pravým tlačítkem na okno Worked /Confirmed se otevře nabídka s hromadou možností konfigurace.

## **10.2.1 Zahrnout QSL/eQSL/LoTW pro potvrzení**

Tři nejlepší možnosti vyberou, jaké typy potvrzení se mají zobrazit, pokud existují. Toto nastavení také ovlivňuje barvy zobrazené v okně DX Spots.

Bez vybraných možností potvrzení obsahuje načrtnutá buňka DIG 15m DIG v modrém textu, což jednoduše naznačuje, že jsem pracoval s PY (Brazílie) na 15 m alespoň jedním z digitálních módů ▶

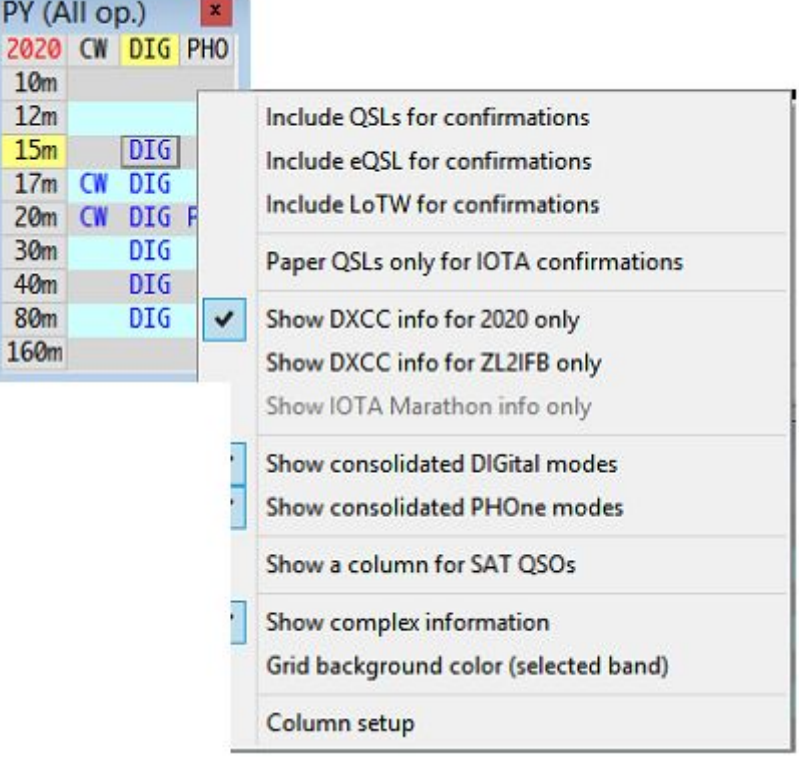

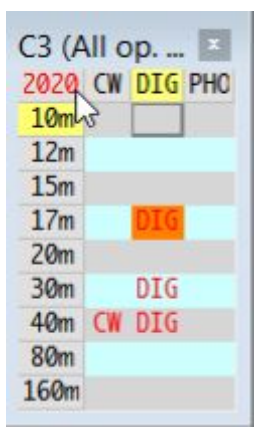

Když jsou zobrazena pouze potvrzení LoTW, stejná buňka nyní obsahuje DIG červeně, což znamená, že jsem nejen pracoval, ale obdržel potvrzení LoTW od PY na 15m digitálním módem▼

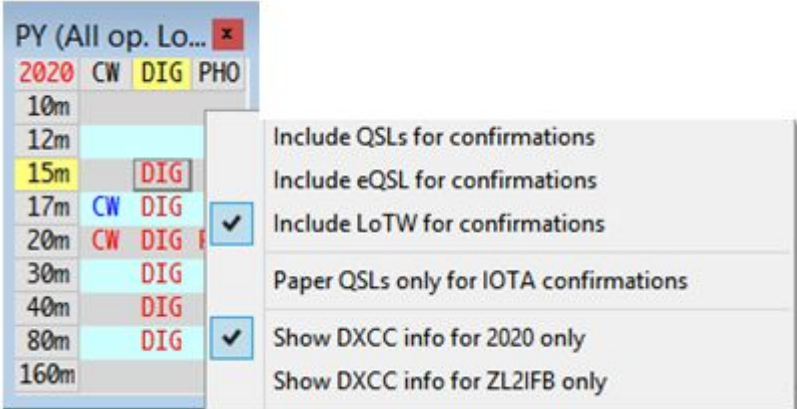

## **10.2.2 Papírové QSL pro potvrzení IOTA**

Tato možnost ovlivňuje barvy zvýraznění v okně DX Spotů spíše než v tabulce Worked/Confirmed. Pokud byla například konkrétní skupina IOTA udělána, ale dosud nebyla potvrzena QSL kartou, zvýrazní se místa DX pro tuto IOTA.

## **10.2.3 Zobrazit informace DXCC pouze pro [tento rok]**

Tato volba způsobí, že okna Worked/Confirmed a DX Spots zobrazí informace založené pouze na QSO provedených v aktuálním kalendářním roce, nikoli ve všech letech, tj. v celém deníku. "Aktuální rok" je odvozen z hodin vašeho počítače a statistiky se automaticky aktualizují 1. ledna v 00:00 UTC (ne nutně, když se spustí novoroční ohňostroj!).

Po výběru se levý horní roh tabulky Worked /Confirmed změní z All na [tento rok]. Kliknutím na tuto rohovou buňku můžete přepínat mezi těmito nastaveními: tabulka se podle toho aktualizuje ▶

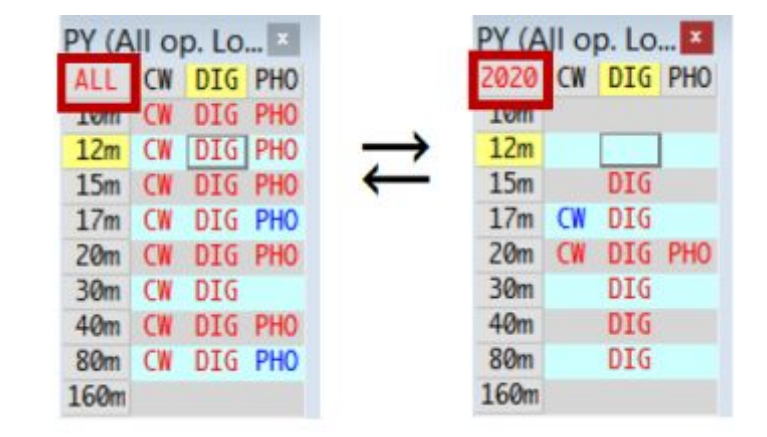

Díky tomu je snadné sledovat váš výkon v průběhu roku, pro každoroční DX Marathon CQ Magazine nebo jiné roční výzvy. Ovlivňuje:

• Okno Worked /Confirmed, jak je uvedeno výše.

• Tabulka diplomu DXCC (ve výchozím nastavení je vybrána možnost aktuálního roku v dolní části tabulky, ale lze ji změnit zpět na celou dobu).

• Okno pro diplom DXCC Challenge.

• Okno DX Spotů a BandMapy (označené bodové stanice X, se kterými jste již pracovali, ukazuje pouze to, zda jste je udělali letos).

• Okno DX aktivity.

• Zvýraznění "new one" v různých oknech, např. informační panel DX ve spodní části hlavního okna Logger32 ukazuje, zda je volací znak ve vstupním okně deníku "potřebný" ▼

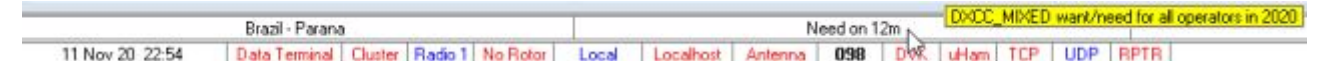

Přejetím myši po oznámení otevřete popis s podrobnějšími údaji ▲

## **10.2.4 Zobrazit informace pouze pro [aktuálního operátora]**

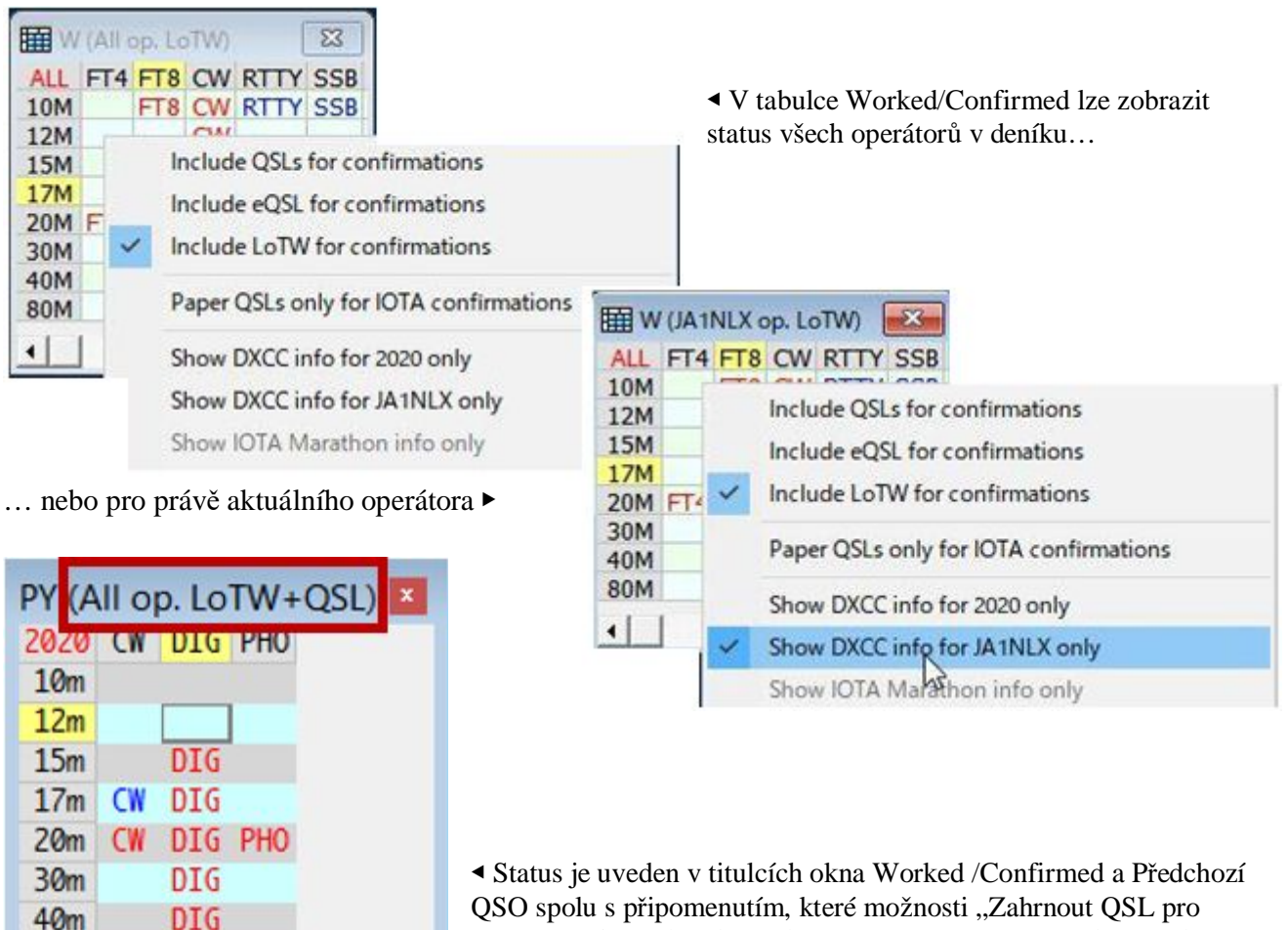

QSO spolu s připomenutím, které možnosti "Zahrnout QSL pro potvrzení" jsou aktuálně vybrány, např. v tomto případě QSL karty a LoTW **126.**

#### **10.2.5 Zobrazit konsolidované módy DIGital | PHOne**

Pokud používáte několik digitálních nebo fone módů (např. FT8, FT4, RTTY…; SSB, AM…), můžete dát přednost konsolidované (sloučené) digitální a/nebo fone statistice (jako v příkladu výše) než těm pro každý jednotlivý mód.

Aby to fungovalo, musíte nejprve Loggeru32 sdělit, které módy a submódy považujete za digitální nebo fonické. Není to nutně tak zřejmé, jak byste si mohli myslet, např. měla by být digitalizovaná řeč klasifikována jako digitální nebo fone? Když je nosná buď vysílána, nebo není, je CW, digitální"?

**126** Moje tabulka má obvykle jen 3 úzké sloupce: Musel jsem uchopit pravý okraj a přetáhnout ho, abych si přečetl celý popisek, a pak ho přetáhl zpět, abych ztratil šedý obdélník. **Vzhledem k tomu, že se v Logger32 děje tolik věcí, je prostor na obrazovce nedostatkovým zbožím!** 

80m

160m

**DIG** 

## **10.2.6 Zobrazit komplexní informace**

Okno Worked /Confirmed může zobrazovat jednoduché nebo složitější informace. Klikněte pravým tlačítkem kamkoli do okna a přepněte **<Zobrazit komplexní informace>,** abyste je mohli porovnat ▼

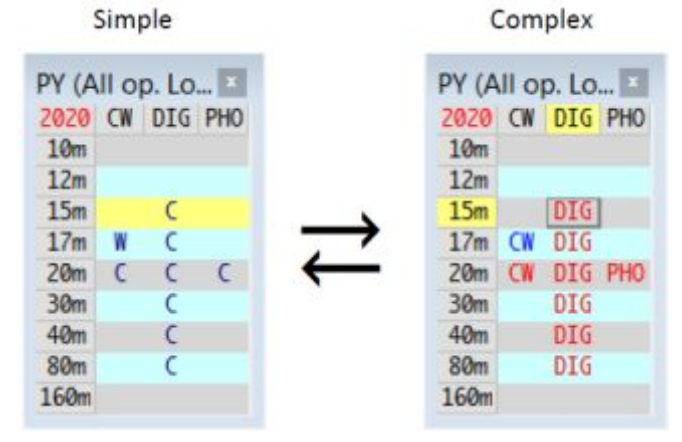

V jednoduché formě "W" a "C" ukazují kombinace pásem a módů, na kterých byla PY (Brazílie) buď udělána, ale ještě nebyla potvrzena, nebo byla udělána i. Žlutě zvýrazněný pás v té době používaný (15 m).

V komplexní podobě modrý text ukazuje sloty pásma/mód, na kterých byl PY udělán, ale dosud nebyl potvrzen, zatímco červený text ukazuje sloty pásma/módy, které byly udělány a potvrzeny. Obrysová buňka se žlutě zvýrazněným řádkem a sloupcem ukazuje pásmo a mód, který se v té době aktuálně používá (15 m digitální).

Jakékoli sloty pásma/módu, na kterých byla udělána/potvrzena volací značka aktuálně ve vstupním okně deníku (konkrétně - ne jen kdokoli z této země), mají oranžové pozadí ▶

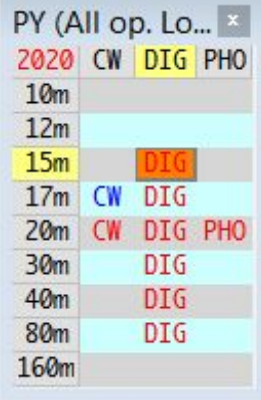

#### **10.2.7 Okno doplňkových informací**

Kliknutím na libovolnou vyplněnou buňku v podokně Worked /Confirmed se zobrazí odpovídající QSO pro vybraný slot z aktuálně otevřeného deníku. Například kliknutím na oranžový slot na výše uvedené tabulce se otevře toto okno se všemi mými PY QSO na 15m digitálními módy v roce 2020**127** ▼

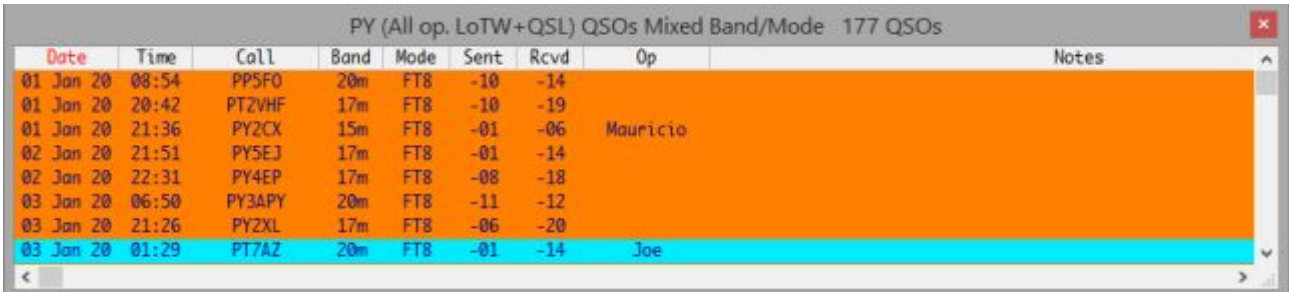

**127** Všimli jste si "2020" v buňce v levém horním rohu? Dávejte pozor! Obrázek byl pořízen v roce 2020.

Kliknutím na prázdnou 15m buňku v tabulce Worked/Confirmed se zobrazí další informační okno se seznamem všech mých PY QSO na 15 m dosud v roce 2020, bez ohledu na mód ▼

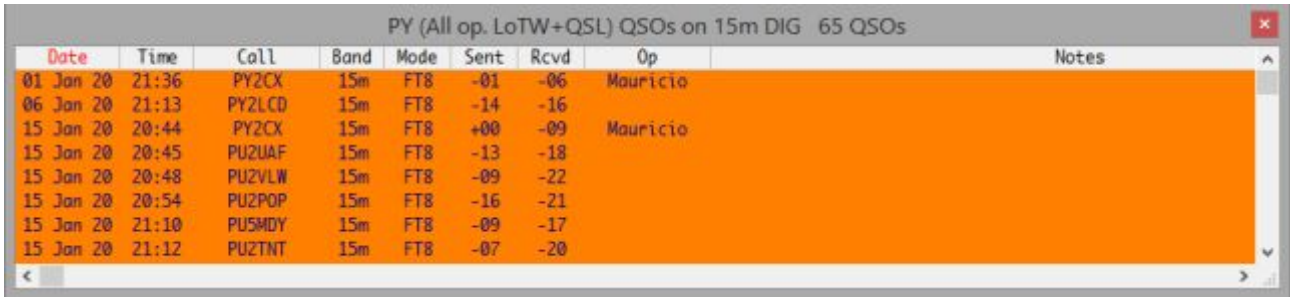

Titulek okna zobrazoval celkový počet QSO, pokud nejsou v okně zobrazeny všechny (v takovém případě bych je mohl spočítat sám!).

Kliknutím na libovolné QSO *v okně doplňkových informací* se otevře okno Předchozí QSO se seznamem všech předchozích QSO s danou stanicí, přičemž kliknuté QSO je zvýrazněno v deníku.

Kliknutím pravým tlačítkem na okno doplňkových informací můžete přizpůsobit rozložení mřížky stejným způsobem jako pro deník a okno Předchozí QSO, např. zobrazit/skrýt a změnit uspořádání sloupců, změnit text záhlaví sloupců atd.

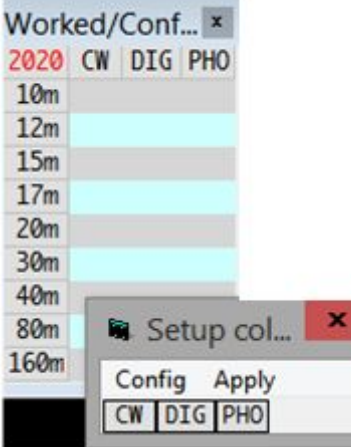

◀ Chcete-li změnit pořadí sloupců v tabulce Worked /Confirmed, klikněte na něj pravým tlačítkem a poté vyberte **<Nastavení sloupců>** a otevřete malé okno.

V této fázi můžete jednoduše kliknout a přetáhnout sloupce do požadované sekvence a poté kliknout na **<Apply>.**

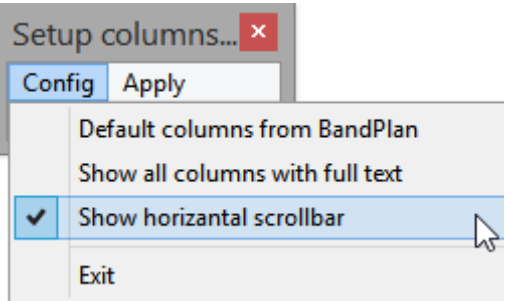

Nastavení sloupce - Konfigurace ▶ má tři možnosti, čtyři, pokud počítáte Exit: ▶

**<Default sloupce z BandPlan>** seřadí sloupce podle pořadí, ve kterém se

ve sloupci Statistiky vašeho BandPlanu objeví "Y" ▼

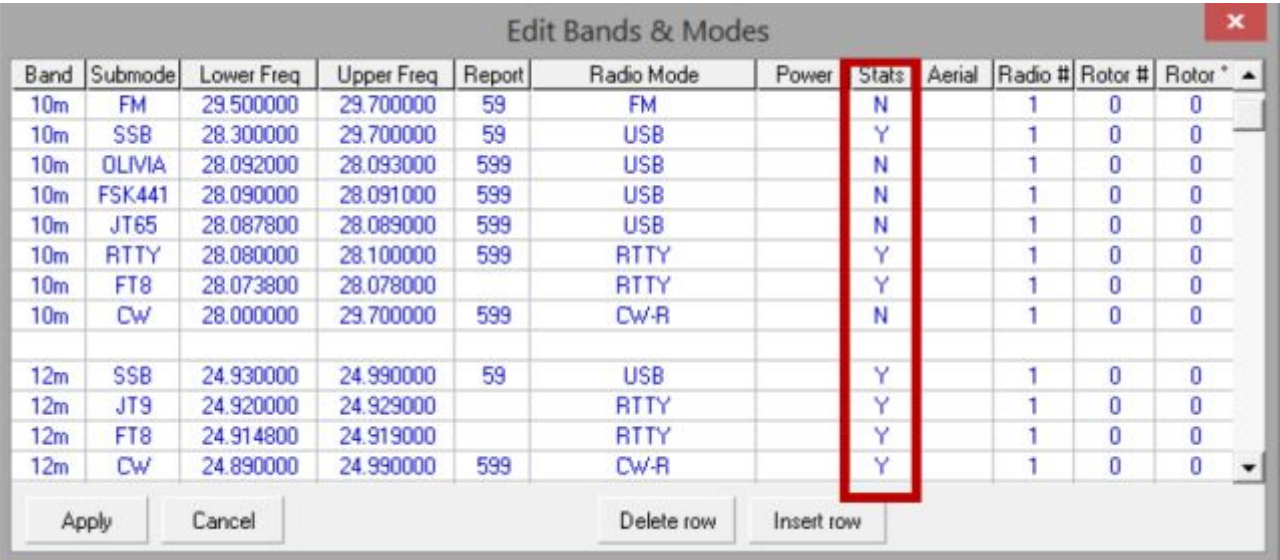

#### Logger32 Version 4 User Manual

Sekvence záznamů Y ve sloupci Statistiky shora dolů určuje výchozí pořadí řazení. Ve výše uvedeném příkladu je nejvyšší Y pro SSB (na 10 m, jakmile se to stane). Další je pro RTTY, pak FT8, SSB (tentokrát opět na 12 m), JT9, FT8 (znovu), pak CW. Položky RTTY, FT8 a JT9 lze konsolidovat do sloupce "DIG" (digitální) a SSB je jedním z módů "PHO" (Fone).

S výše uvedeným Bandplánem vypadá moje tabulka Worked/Confirmed pro 3D2 (Fiji) takto ▶ s těmito konfiguračními nastaveními

Všimněte si, že sekvence shora dolů mezi čtyřmi horními Y ve sloupci Statistiky v Bandplánu odpovídá sekvenci čtyř sloupců v tabulce Pracováno/Potvrzeno zleva doprava.

Aby bylo možné zobrazit všechny statistiky pro každé pásmo a kombinaci módů, je nutné označit pouze jedno "Y" pro daný mód: jakékoli další Y pro stejný mód jsou nadbytečné. Pokud tedy pečlivě vyberete, které řádky v Bandplánu označíte ve sloupci Statistiky znakem Y, můžete určit pořadí sloupců móde v okně Worked /Confirmed.

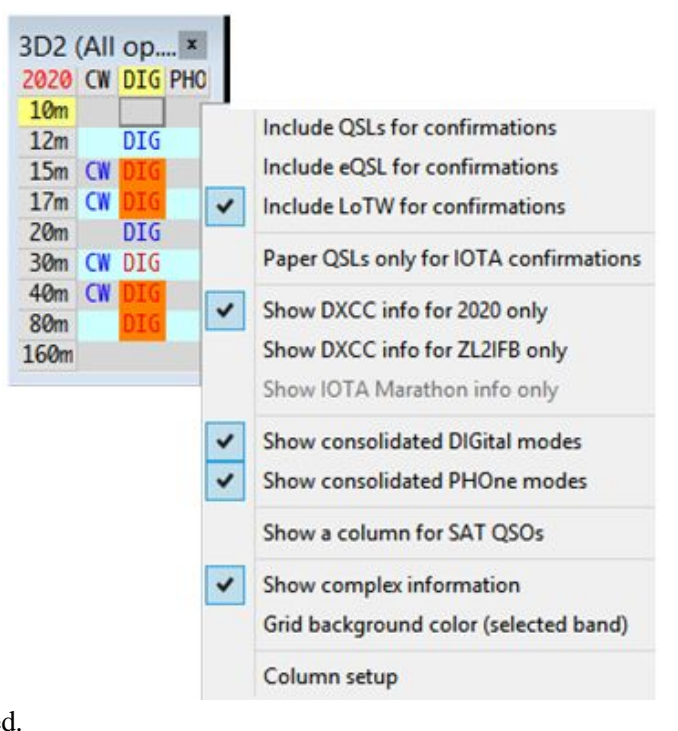

Pokud by byl například sloupec Statistiky pro 10m řadu výše uvedeného Bandplánu změněn na "N", sloupce Worked /Confirmed by měly pořadí PSK31, RTTY, CW, SSB (sloupec SSB vztahující se k hornímu řádku 12m Bandplánu).

Zobrazit všechny sloupce s plným textem: když se otevře okno Nastavit sloupce, jeho šířky se shodují s oknem Worked /Confirmed. Pokud poté změníte šířky sloupců Worked /Confirmed, šířky sloupců Nastavení sloupců budou následovat (úhledné, že?). Pokud byste zúžili, řekněme, sloupec Worked/Confirmed DIG pouze na "I", <**Zobrazit všechny sloupce s plným textem>** změní velikost štítků okna **Nastavení sloupců** tak, aby se DIG zobrazoval celý.

Zobrazit vodorovný posuvník: ve výchozím nastavení se v dolní části okna Worked /Confirmed zobrazí posuvník, pokud je zúžený, což vám umožní posouvat obsah okna doleva nebo doprava. Pokud je tato možnost zrušena, následuje **<Exit>** a poté **<Apply>,** vodorovný posuvník je deaktivován, takže můžete zúžit nebo rozšířit okno tak, aby odpovídalo prostoru obrazovky, a to i bez myšlení s přesností na pixely.

## **10.3 Často kladené dotazy k oknu Worked/Confirmed**

#### **D: Jak mohu změnit sloupce v okně Worked/Confirmed?**

O. Upravte svůj Bandplán, tj. Tabulku Bands a modes. U každého QSO používajícího tento mód který má být účtován, vložte do sloupce statistik alespoň jedno "Y" (nemusí se zobrazovat samostatně: digitální módy lze kombinovat pod nadpisem DIG a hlasové módy pod PHO)